## TPMS Tool F01 Upgrade process

# FARTEC GROUP AUG 27, 2019

**Video Links: https://youtu.be/L4\_P8rKn2EM**

## 1.Unzip the upgrade client

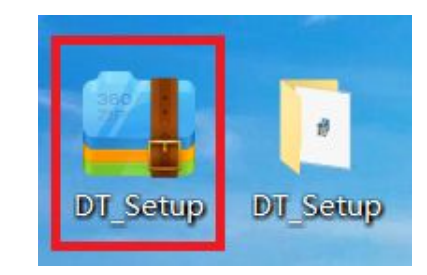

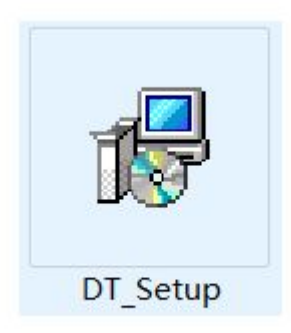

### 3.Find the client on desktop or your computer and double click it.

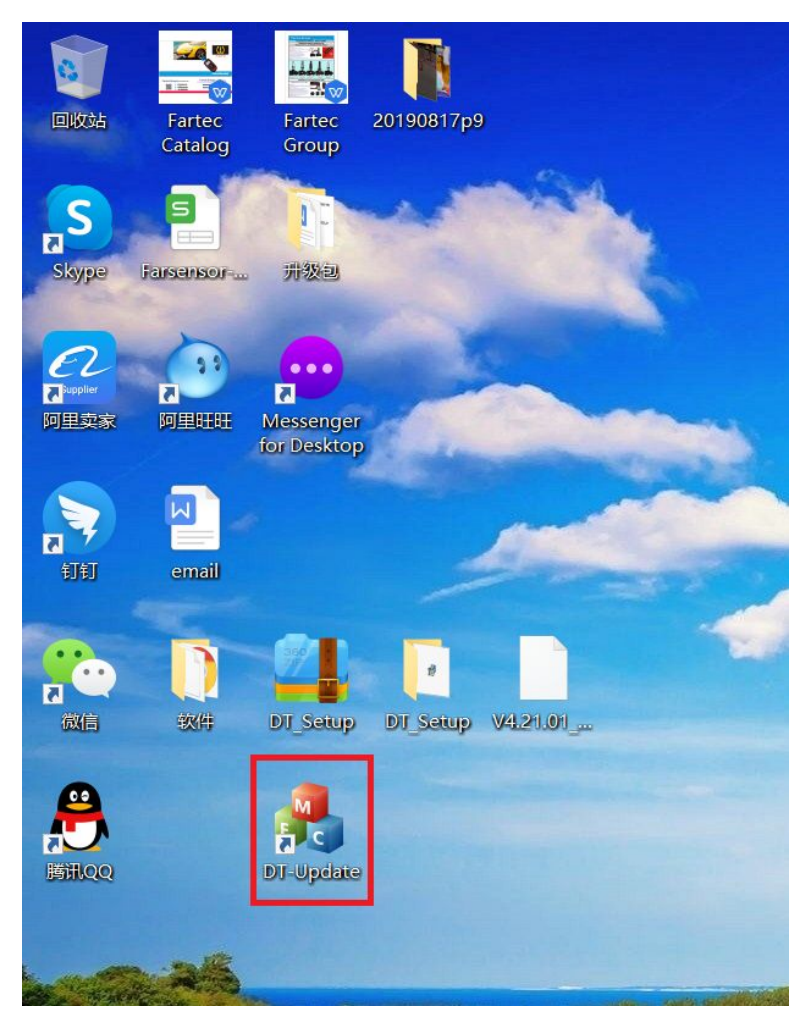

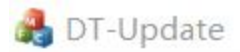

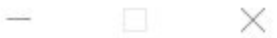

#### TPES TOOLS

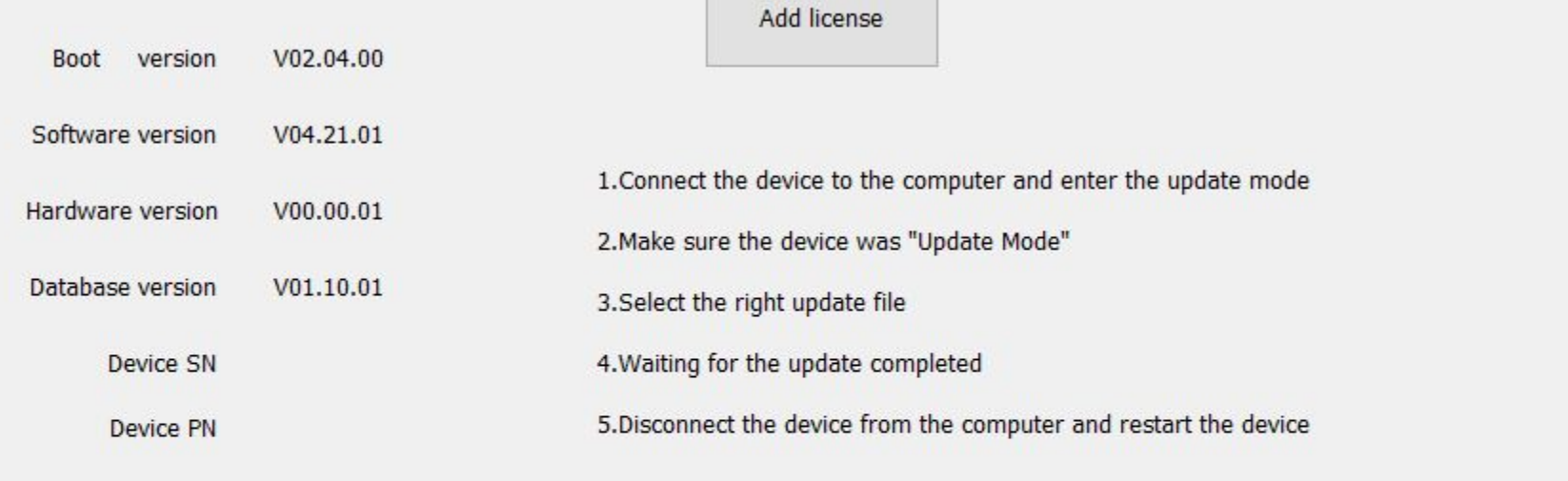

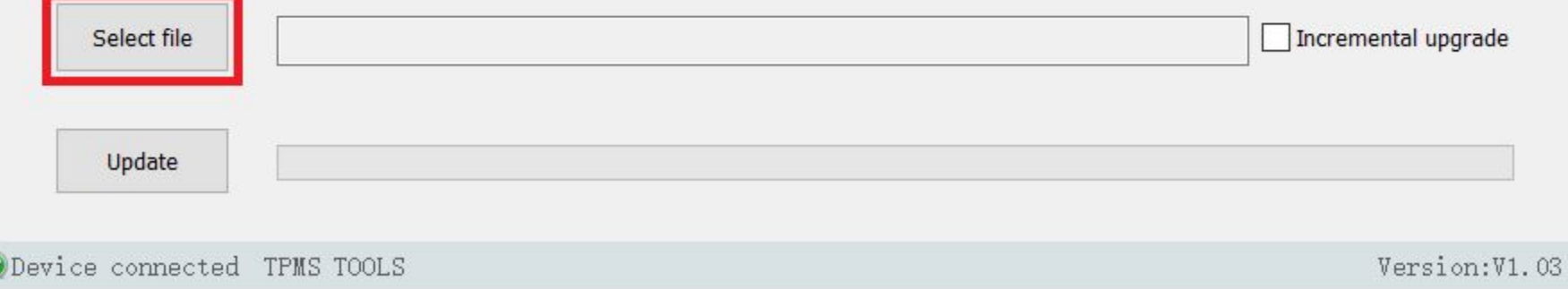

### 4. Power on F01 tool, find "Update equipment" in Setting and connect it to computer.

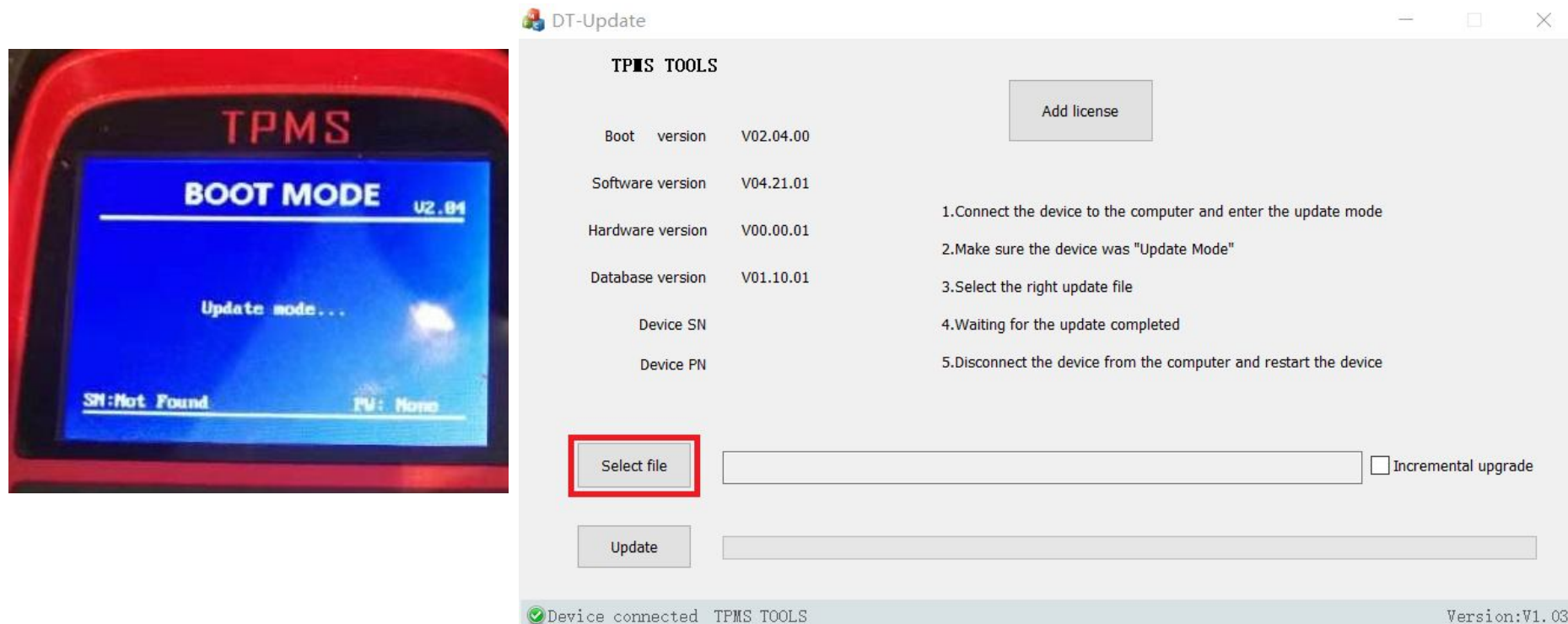

### 5. Select the upgraded software in your computer and click update.

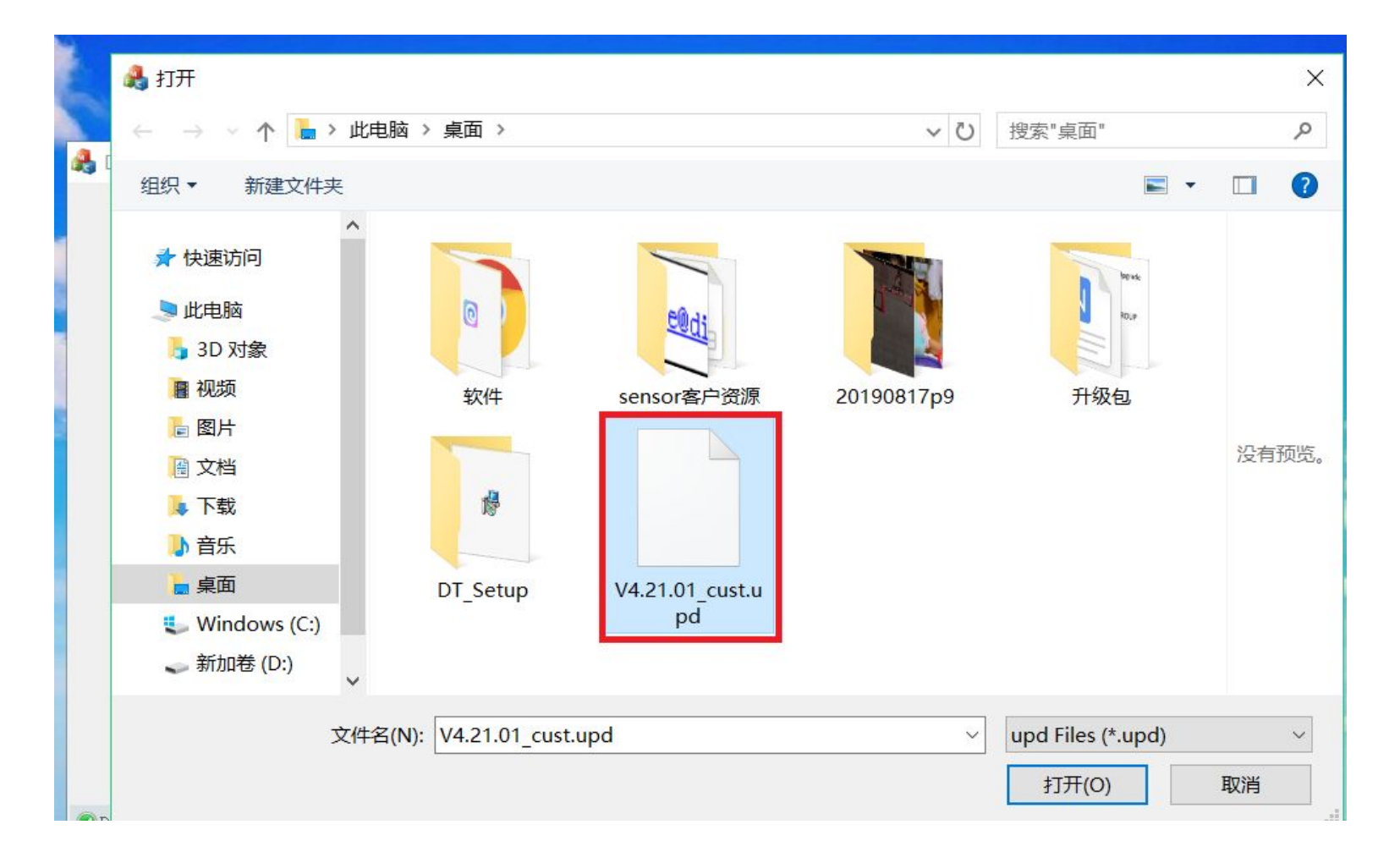

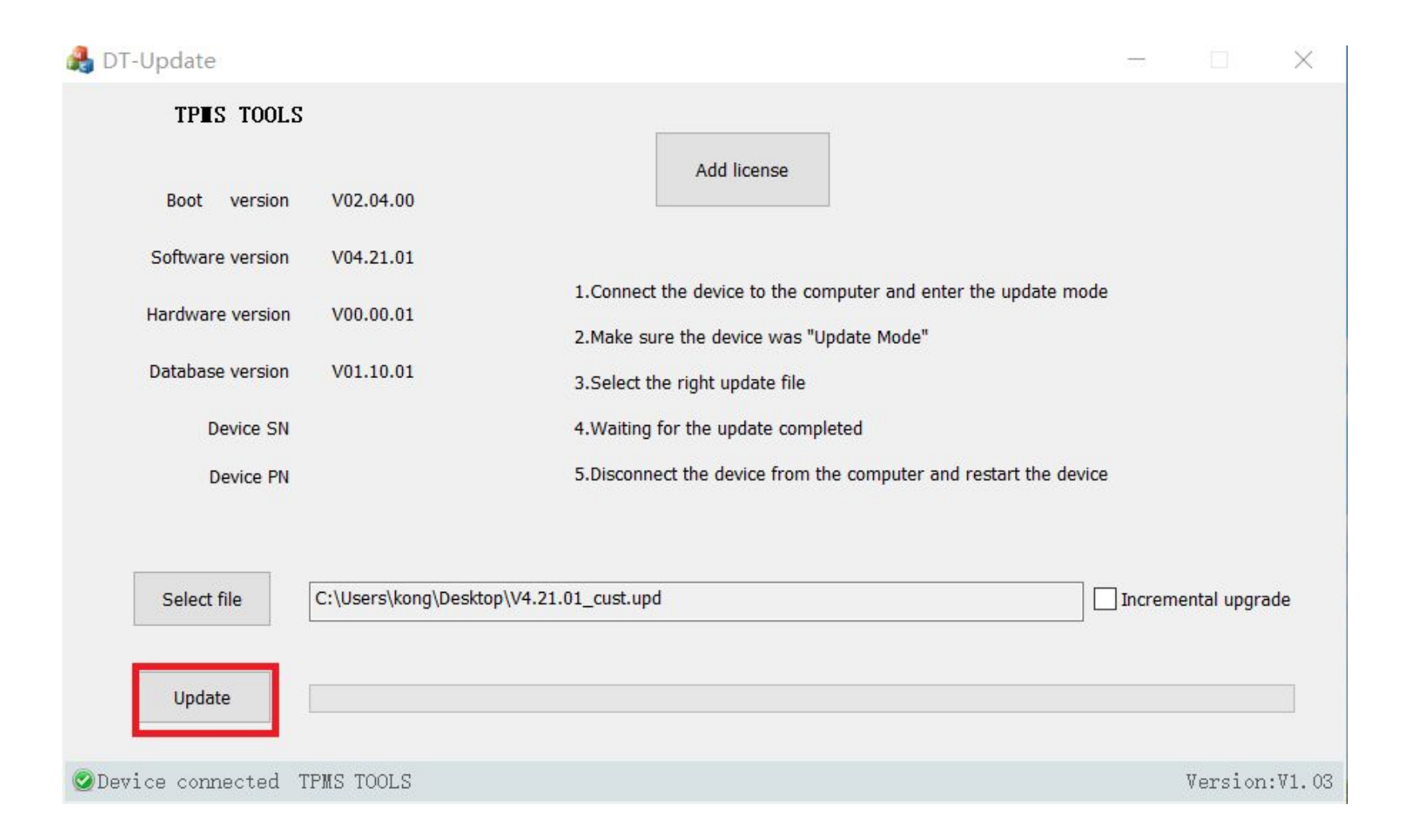

### 6. Plug out the tool and computer from USB after update ended

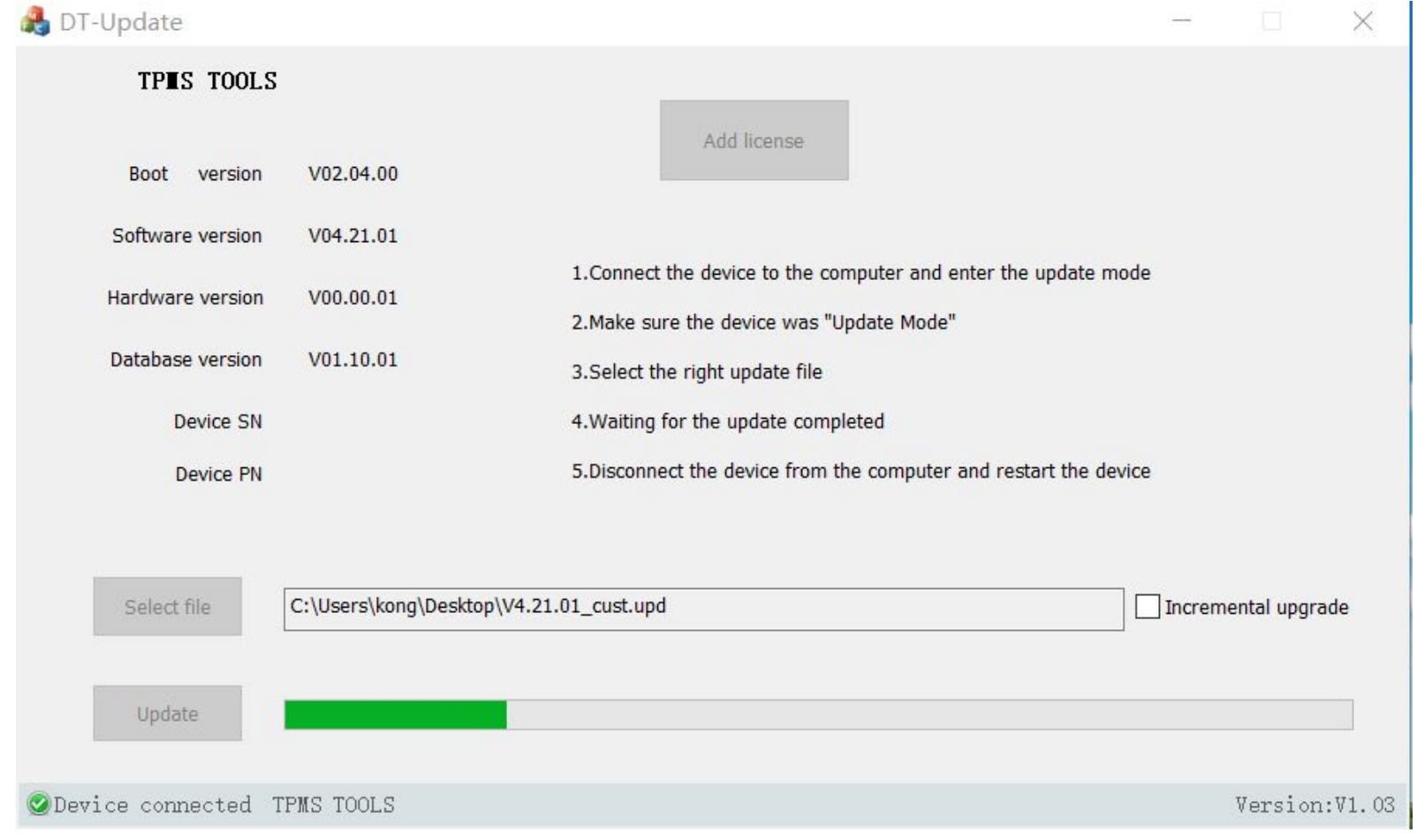

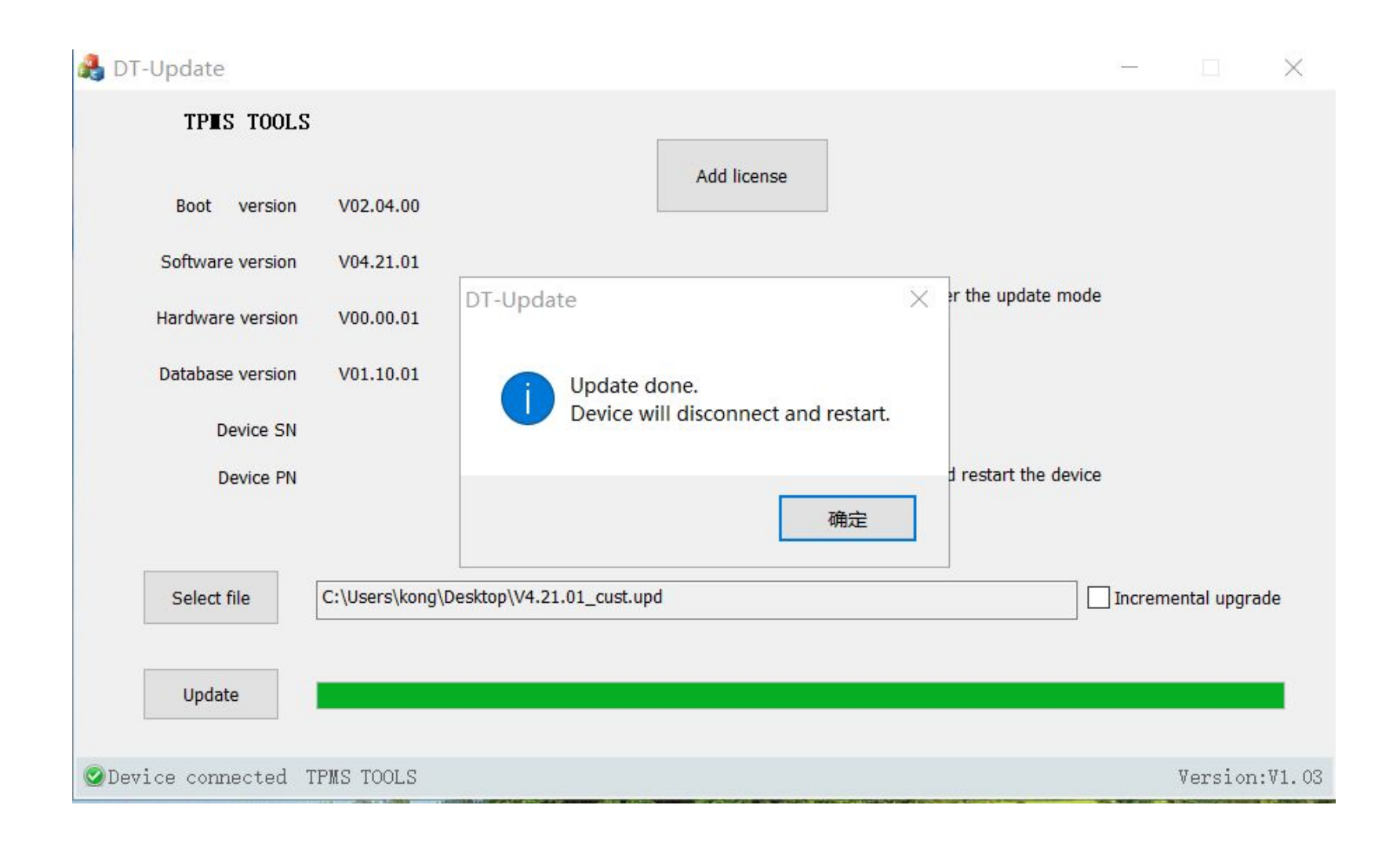